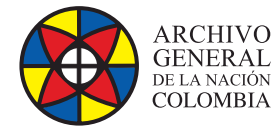

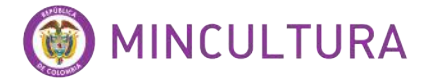

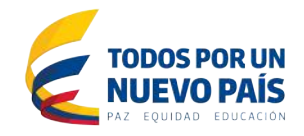

# **Manual de Instalación**

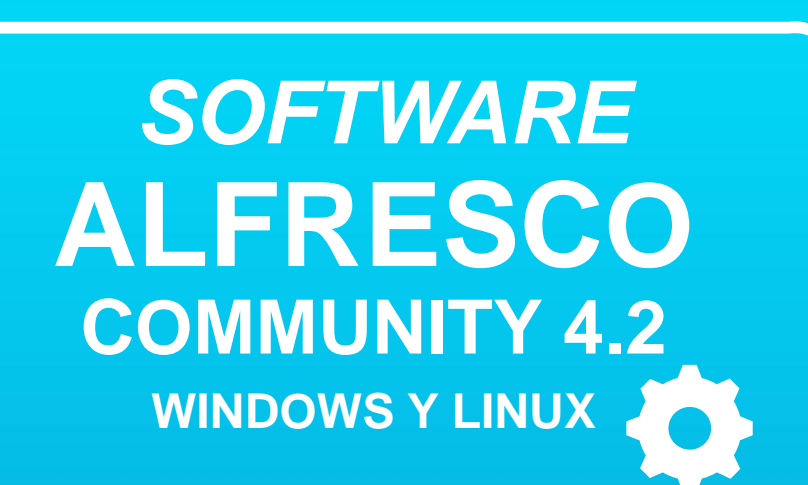

**Grupo de Innovación y Apropiación de Tecnologías de la Información Archivística**

Compilador: Pedro Antonio Gómez Guarín Pedro Antonio G

**SOFTWARE <sup>2016</sup>**

**Archivo General de la Nación - Manual de Instalación Software ALFRESCO COMMUNITY 4.2**

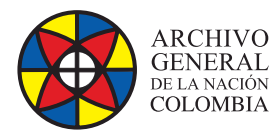

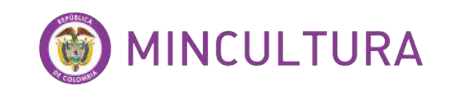

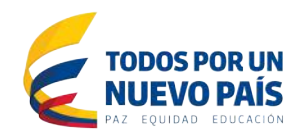

# **TABLA DE CONTENIDO**

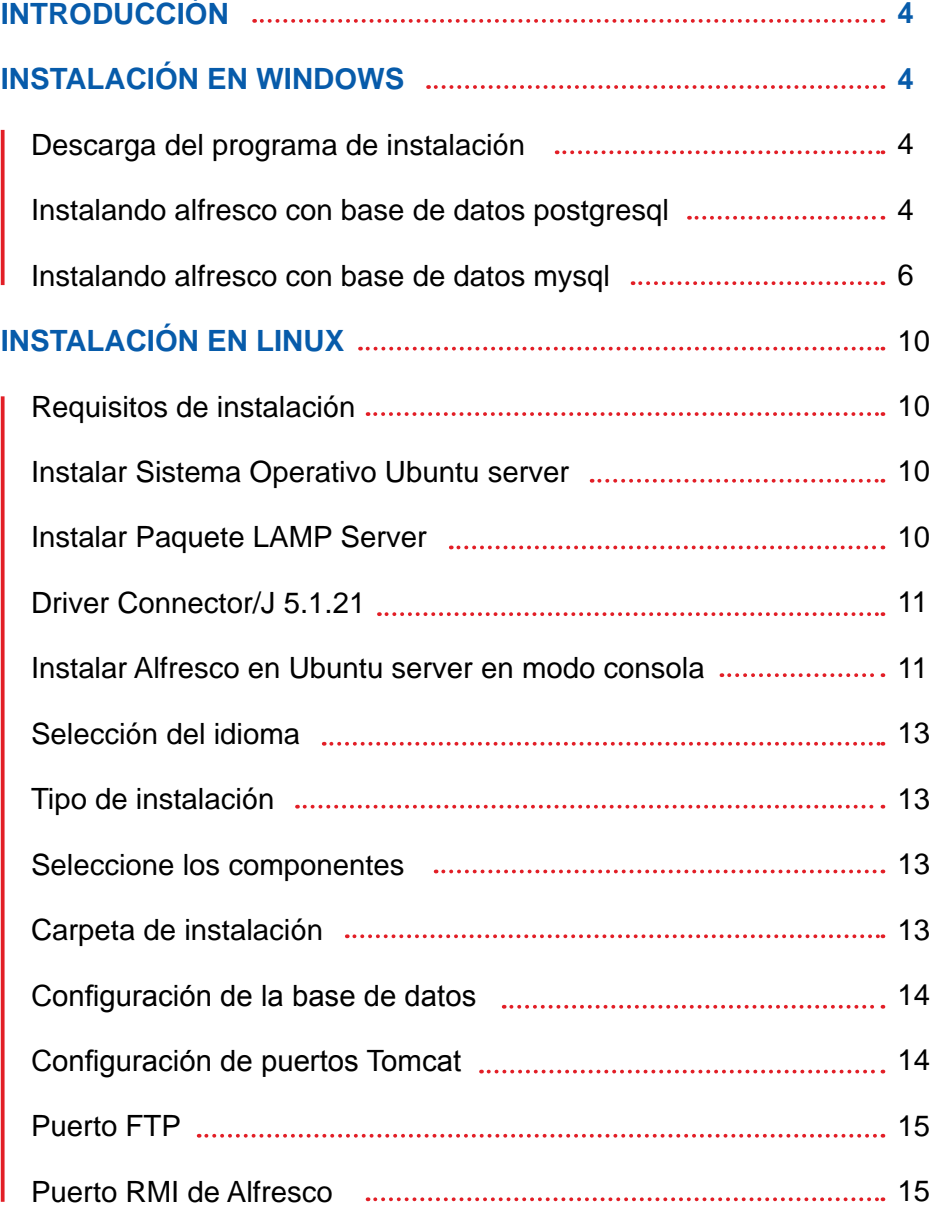

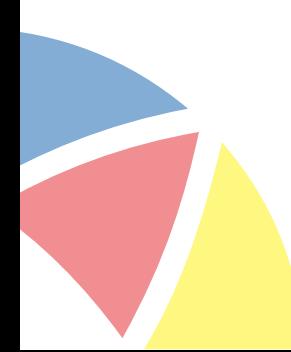

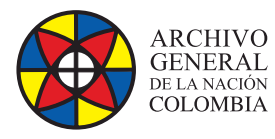

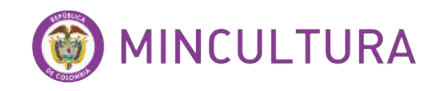

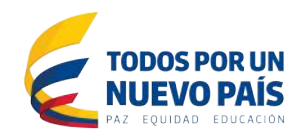

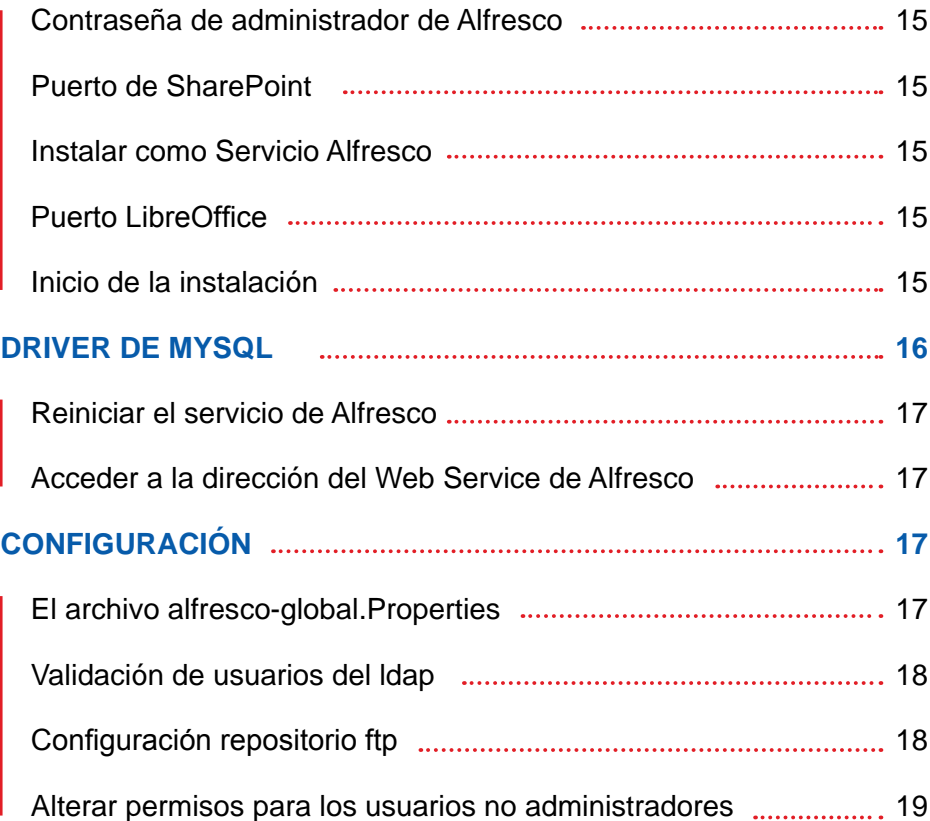

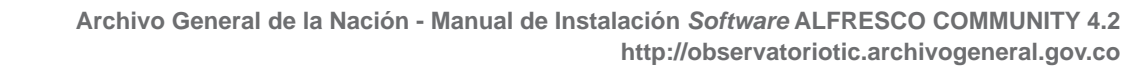

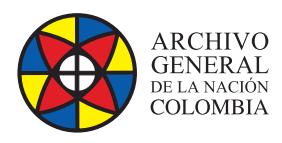

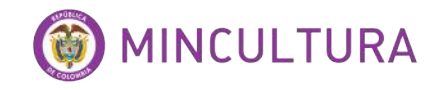

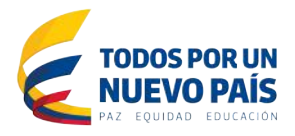

# **INTRODUCCIÓN**

Alfresco es una solución software de administración de contenidos de código abierto, desarrollado en Java, diseñado con un alto grado de modularidad y rendimiento escalable basado en estándares de aplicabilidad a pequeñas y grandes empresas con una gran flexibilidad multiplataforma.

Este documento tiene como objetivo compilar experiencias obtenidas durante la instalación del aplicativo Alfresco Community 4.2, con el propósito de orientar al interesado en esta herramienta, conocedor del área de ingeniería del software, mientras realiza su proceso de instalación y configuración paso a paso, brindando diferentes opciones al momento de apropiar la aplicación.

# **INSTALACIÓN EN WINDOWS**

# **DESCARGA DEL PROGRAMA DE INSTALACIÓN**

En la página de Alfresco<http://www.alfresco.com/es/descargue-e-instale-alfresco-community> se puede descargar la aplicación de forma gratuita, solo hay que tener en cuenta la plataforma en la que la vamos a instalar sea Windows 32 o 64 Bits o Linux 32 o 64 Bits.

# **INSTALANDO ALFRESCO CON BASE DE DATOS PostgreSQL**

La instalación de Alfresco es sencilla cuando se utiliza la configuración por defecto que veremos a continuación, hay algunas opciones que no son necesarias ilustrar en el paso a paso ya que no hay necesidad de modificarlas, solo se mostraran las que se consideran modificables.

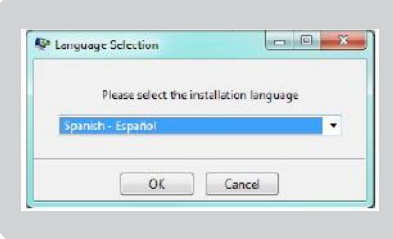

Al ejecutar el aplicativo escogemos el lenguaje y comenzamos con las configuraciones

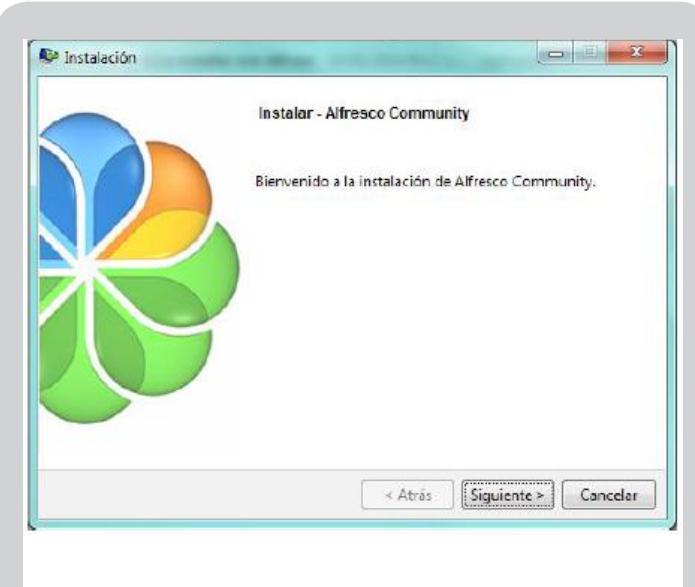

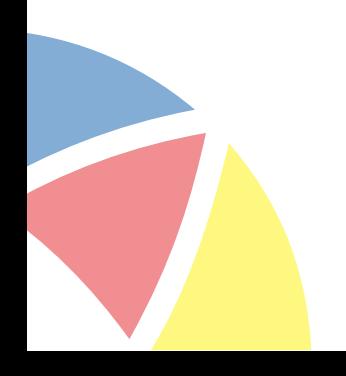

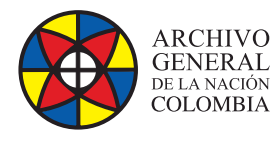

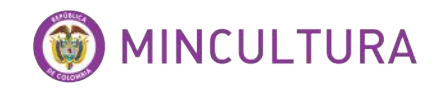

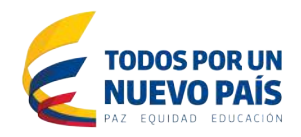

Utilizamos la instalación avanzada que nos permite hacer cambios en las diferentes etapas de la configuración.

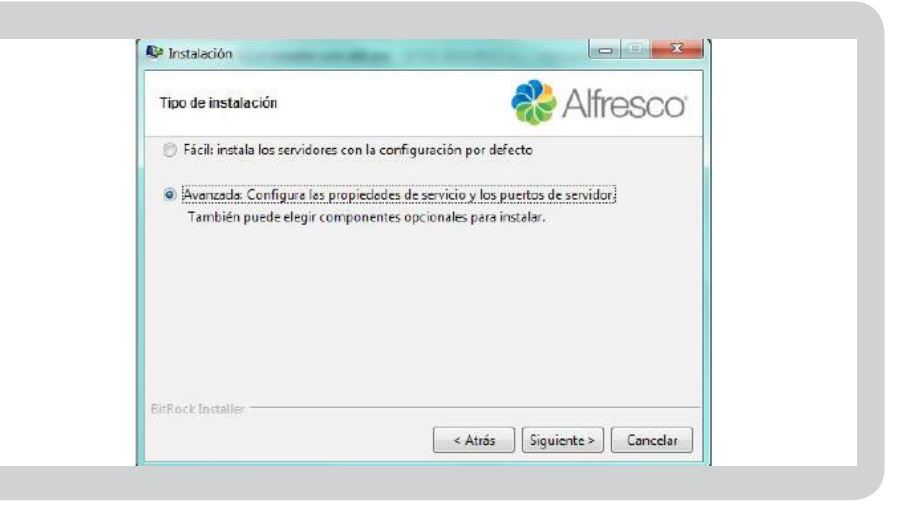

Como vemos la aplicación se instala por defecto con base de datos PostgreSQL.

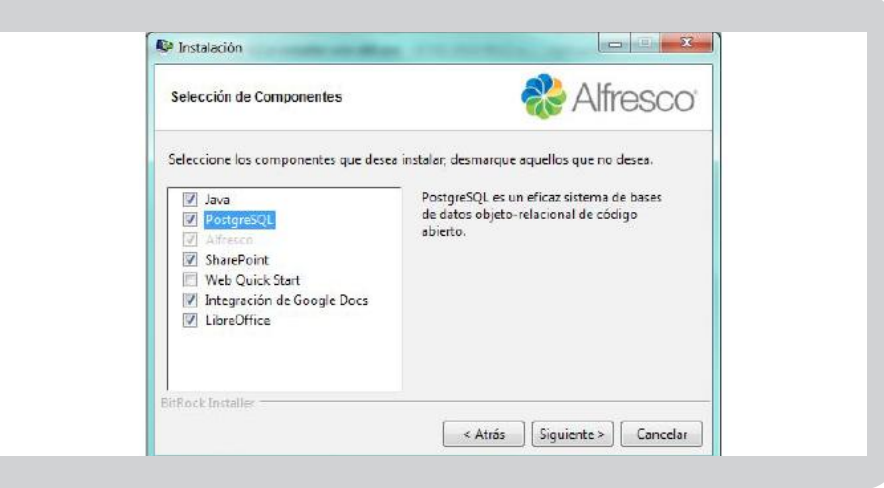

Aquí se nos permite escoger el fichero donde se van a alojar todos los archivos necesarios para el funcionamiento de la aplicación.

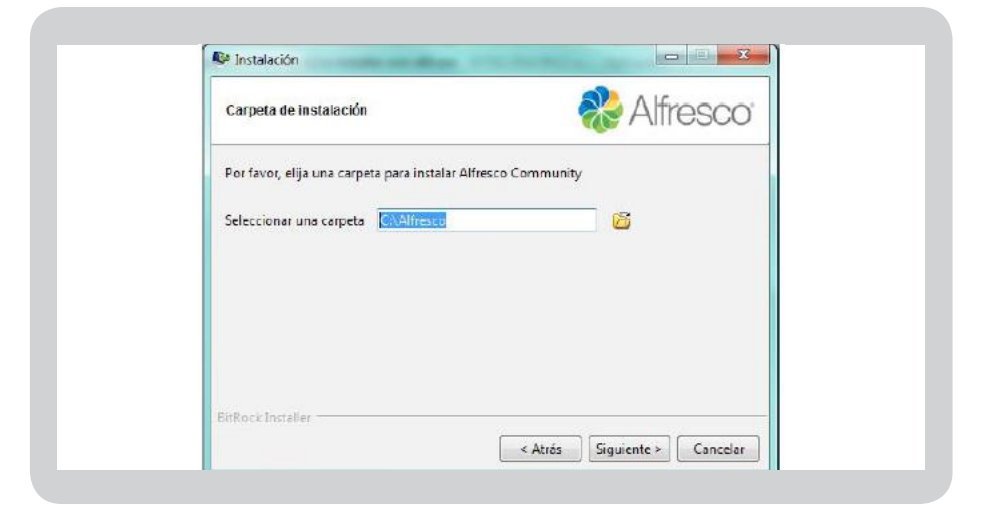

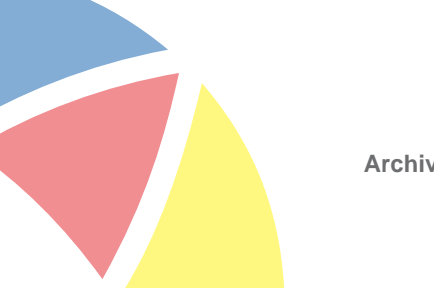

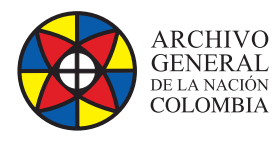

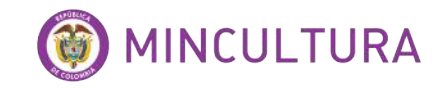

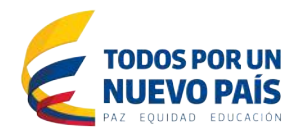

Aquí se puede configurar el puerto de escucha de la base de datos, se recomienda no cambiarlo si se va a usar base de datos PostgreSQL.

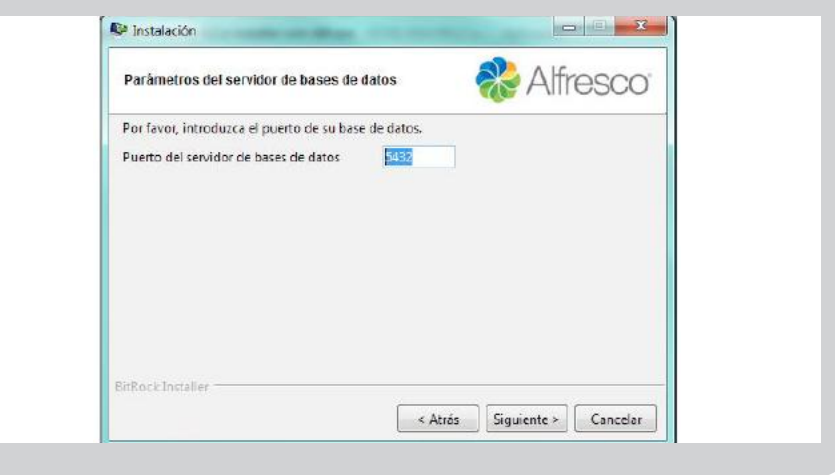

Aquí se pueden modificar diferentes parámetros tales como la dirección del localhost y puertos, se recomienda dejarlos como están mientras se parametriza la aplicación antes de ponerla en producción, después pueden ser cambiados según lo requiera el administrador del servidor.

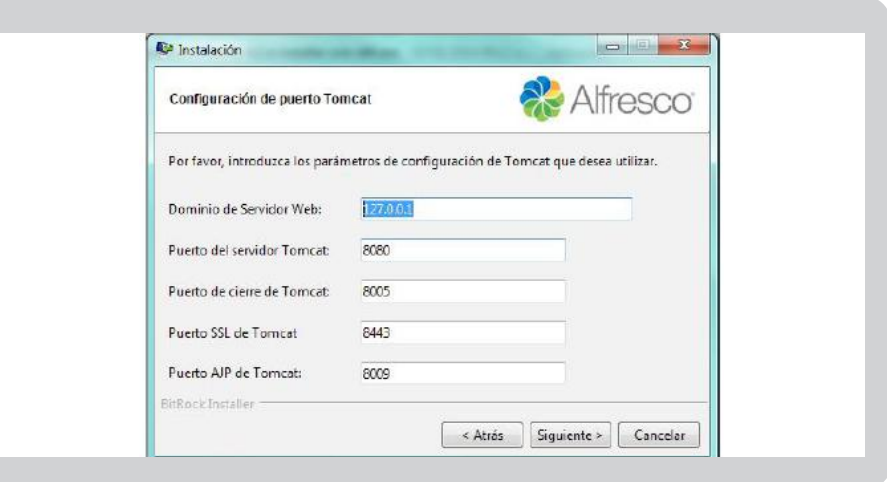

Puerto FTP convencional, se cambiaria en el caso de que un servidor FTP no use este puerto

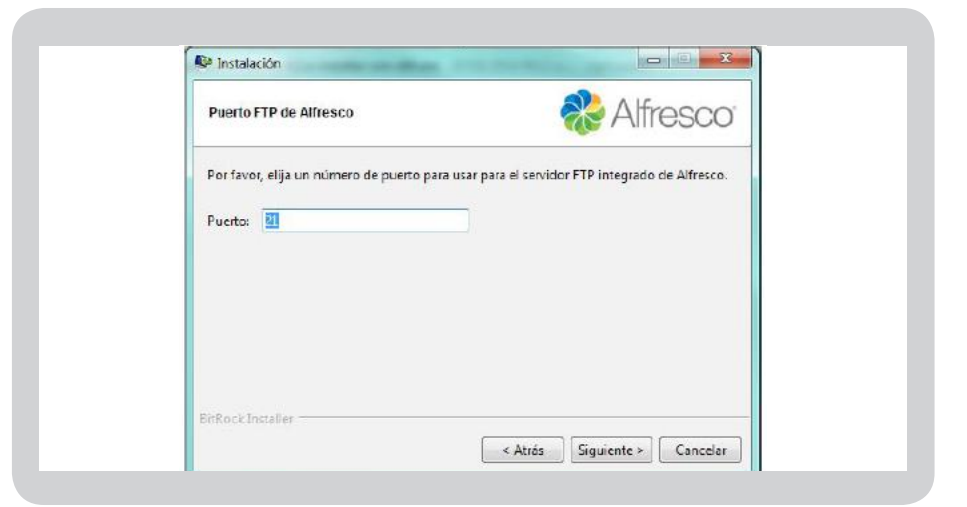

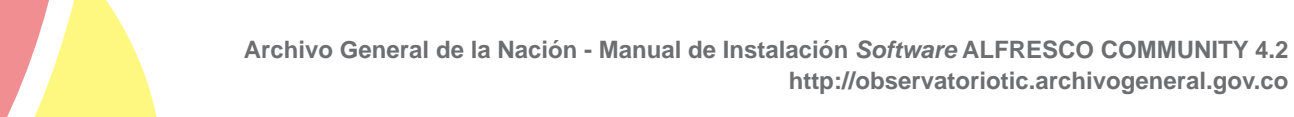

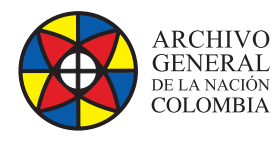

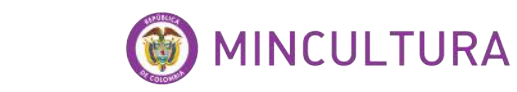

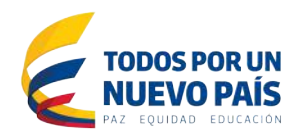

Aquí se asigna la contraseña del usuario administrador por defecto es un usuario nativo de Alfresco admin.

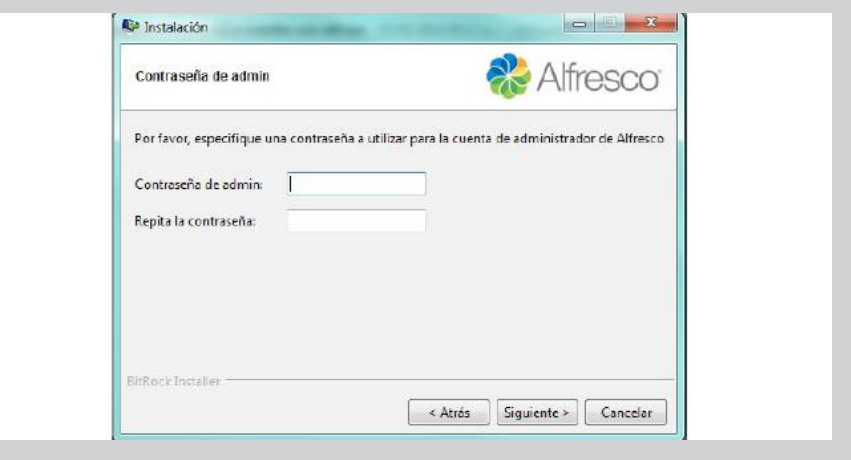

Aquí se nos deja escoger la forma como los servicios de Tomcat y PostgreSQL van a ser iniciados.

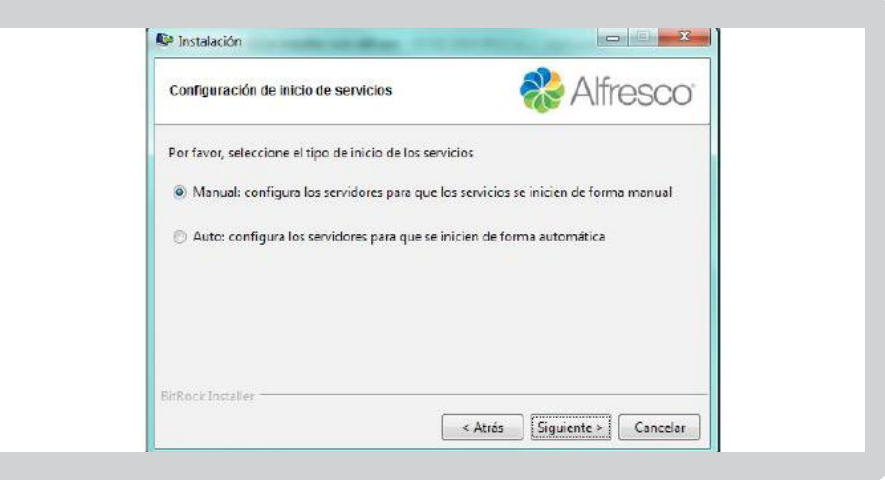

Al dar clic en el botón siguiente el programa de instalación aplicará las configuraciones que le hallamos parametrizado y quedara listo para ser ejecutado usando base de datos PostgreSQL.

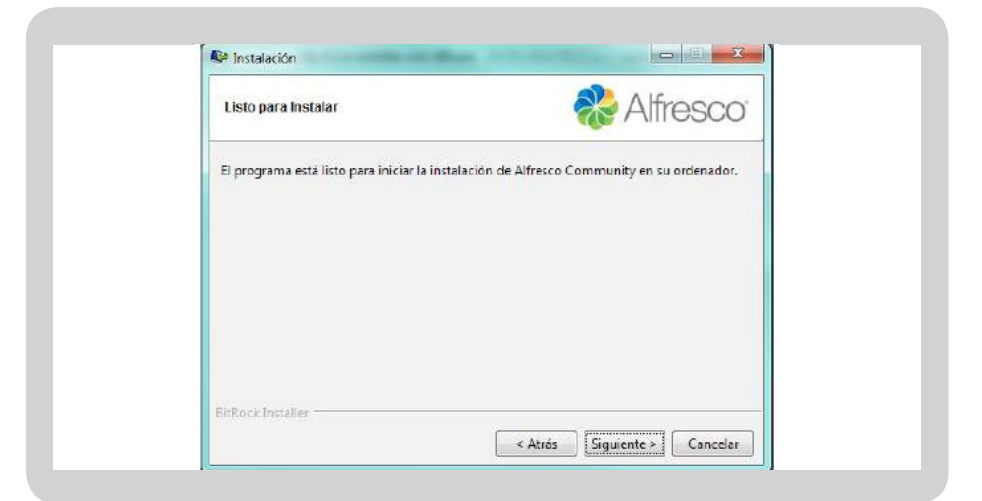

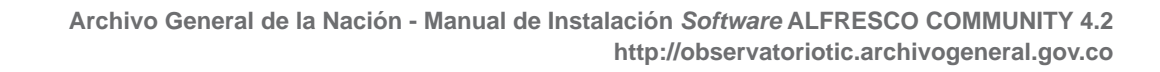

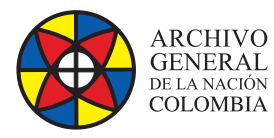

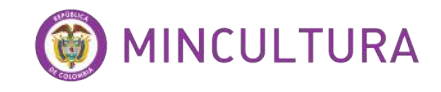

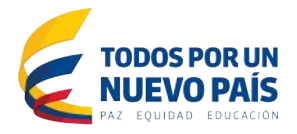

### **INSTALANDO ALFRESCO CON BASE DE DATOS MySQL**

Para la instalación de Alfresco 4.2 usando bases de datos MySQL es necesario instalar un motor de bases de datos de MySQL en el servidor de Alfresco, para este manual se utilizo el paquete wampserver el cual instala MySQL 5.6.12.

Alfresco puede funcionar con cualquier motor de base de datos (Oracle, PostgreSQL, MySQL, etc…) solo se debe tener en cuenta el controlador de conexión el cual provee al Tomcat Server.

En primera instancia debemos crear una base de datos en MySQL llamada Alfresco.

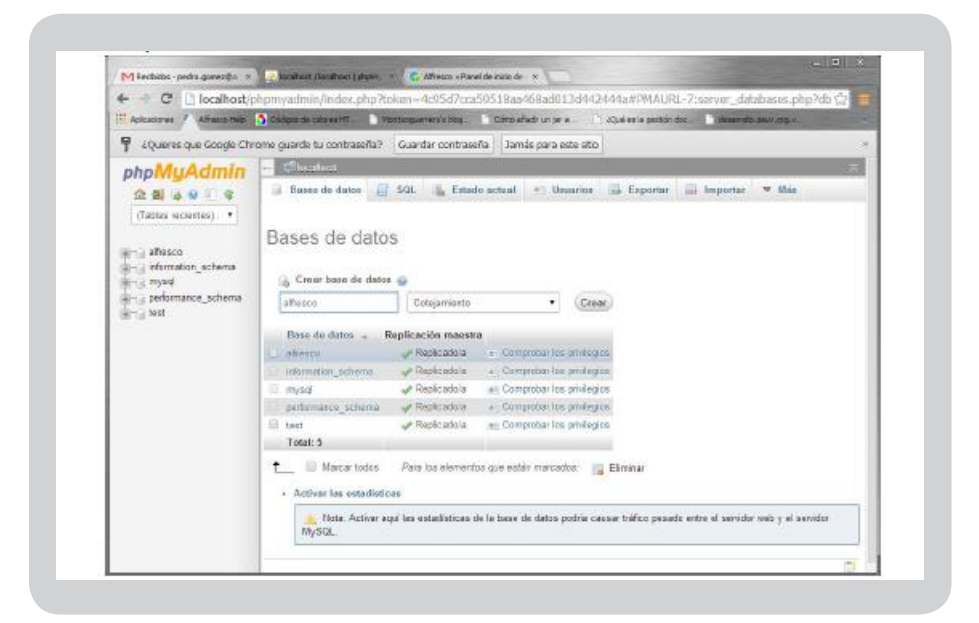

Creamos un usuario llamado admin con clave alfresco y todos los privilegios.

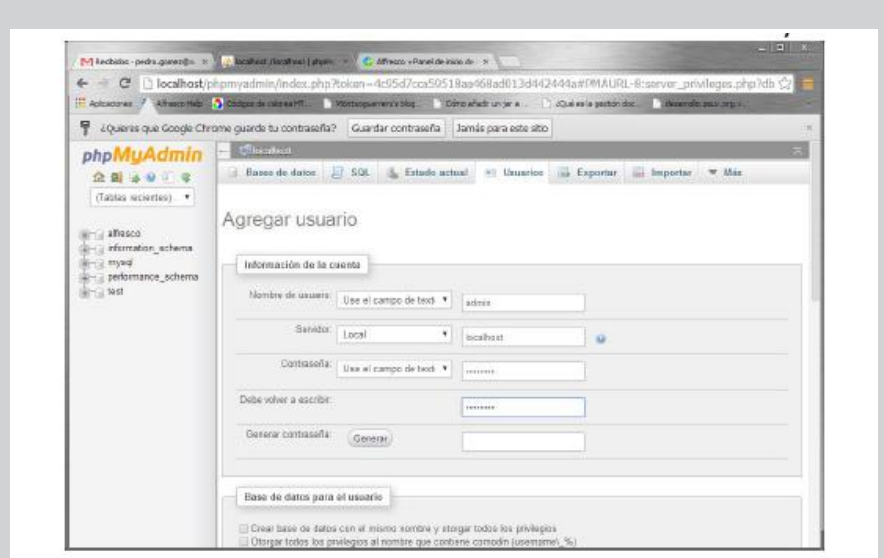

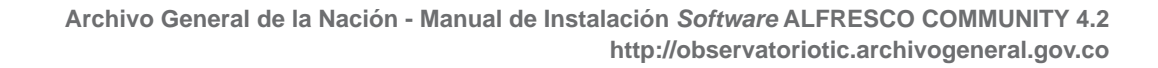

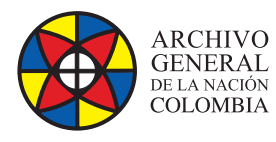

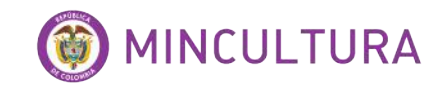

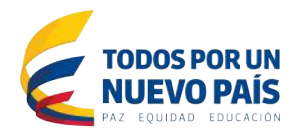

Para instalar Alfresco usando el motor de base de datos MySQL es necesario desmarcar el checkbox de PosgreSQL para poder agregar las configuraciones necesarias del motor.

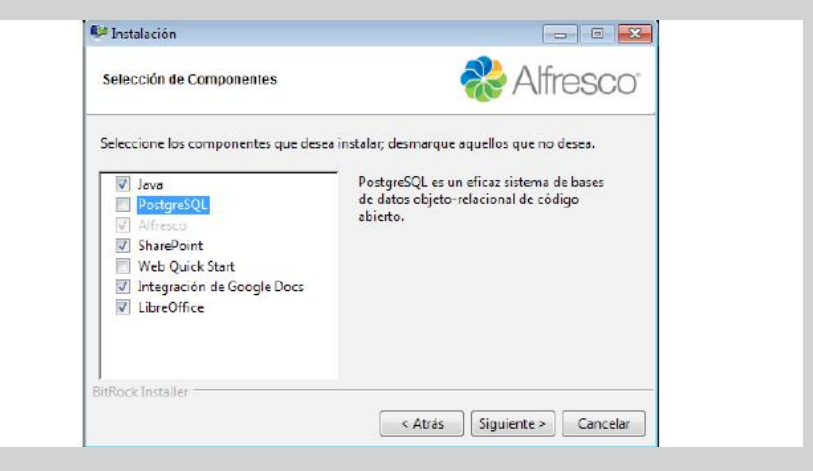

Al desmarcar PosgreSQL aparece esta pantalla de configuración la cual captura los parámetros para la conexión con la base de datos MySQL y el controlador necesario para java además de los datos del usuario de base de datos creado en MySQL.

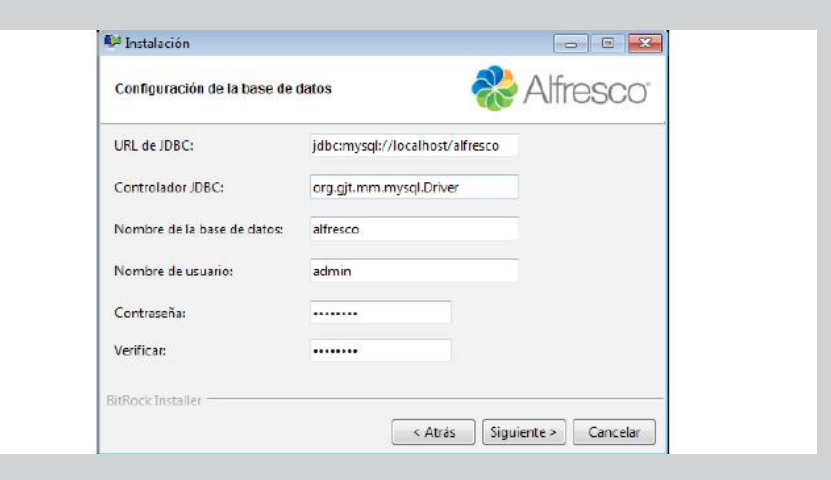

Al finalizar la instalación debemos agregar el controlador "mysqlconnector-java-5.1.7-bin.jar" en la carpeta C:\Alfresco\tomcat\ lib para que el servidor Tomcat pueda conectarse con la base de datos creada en MySQL.

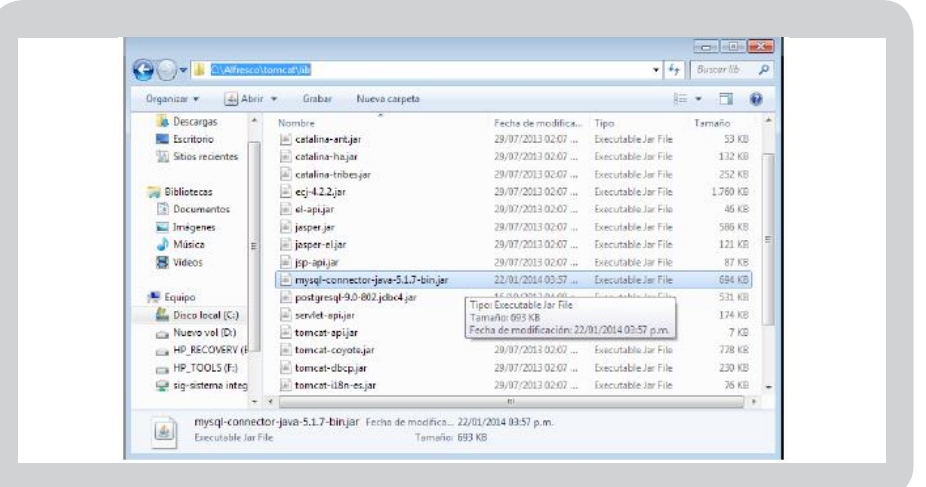

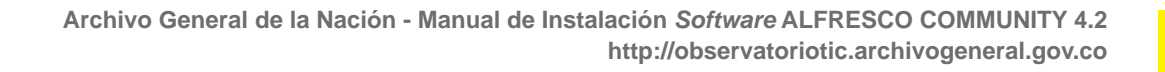

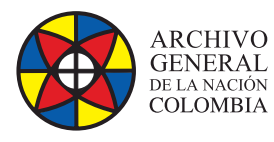

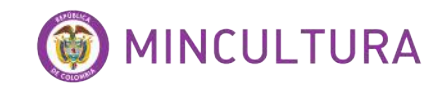

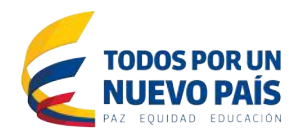

Iniciamos los servicios.

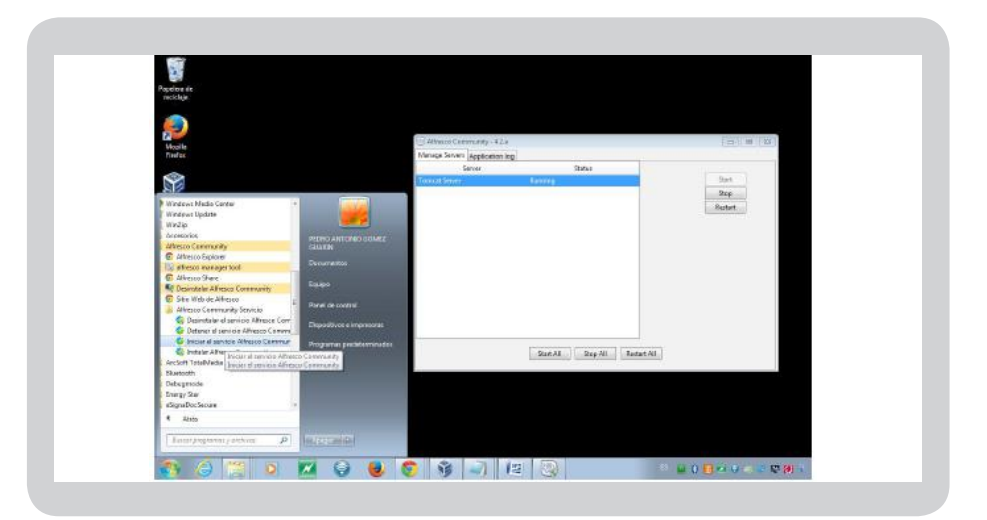

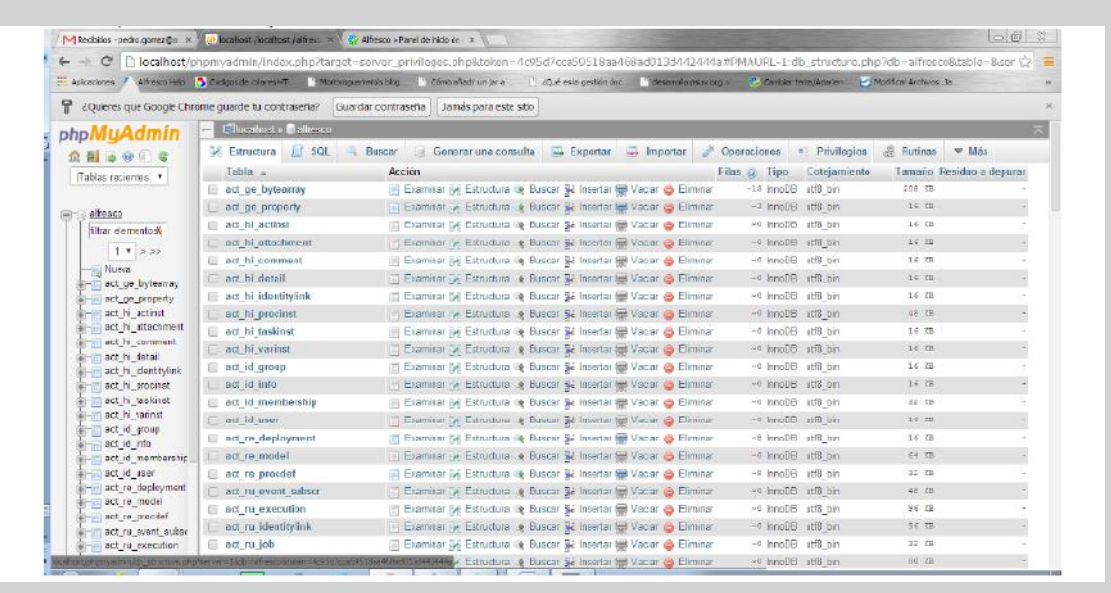

Si la configuración quedo bien realizada, al ingresar a Alfresco share y al registrarse con el usuario nativo admin debe ingresar a la plataforma sin problemas, y podremos visualizar en el administrador de base de datos las tablas que se crearon para la base de datos Alfresco.

# **INSTALACIÓN EN LINUX**

La instalación de Alfresco 4 sobre Ubuntu y MySQL aunque sencilla, como siempre, presenta algunas peculiaridades, primero debe ser instalado en terminal, ya que los servidores Linux se deben administrar desde consola, además necesita de algunos programas previamente instalados con los que va a interactuar.

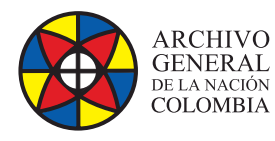

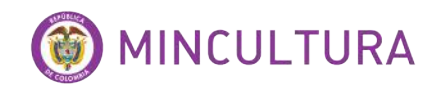

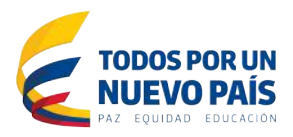

# **REQUERIMIENTOS DE INSTALACIÓN**

Sistema operativo Ubuntu server 12.4

Paquete LAMP Server que contiene

Apache/2.2.22

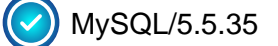

PHP5/ 5.3.10

Driver Connector/J 5.1.24 para base de datos MySQL

# **Instalar Sistema Operativo Ubuntu server**

La instalación del sistema operativo puede realizarse en una maquina virtualizada alojada en cualquier equipo sea servidor o pc de escritorio, para esto revisar el siguiente instructivo.

# **INSTALACIÓN DE UBUNTU SERVER 12.4 EN MÁQUINA VIRTUAL**

Para realizar la instalación podemos utilizar la herramienta Putty para poder copiar y pegar el código de este instructivo a la terminal del servidor, usando el clic derecho del mouse se pega el texto en la terminal.

Instalar Paquete LAMP Server

Si en el servidor no fue instalado el paquete LAMP se debe ejecutar los siguientes comandos:

Instalar PHP 5:

sudo apt-get install php5

Instalar PHP-MySQL:

sudo apt-get install php5-mysql

Instalar Apache:

sudo apt-get install apache2=2.2.22-1ubuntu1

Instalar MySQL:

sudo apt-get install mysql-server

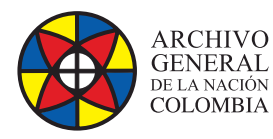

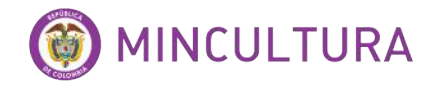

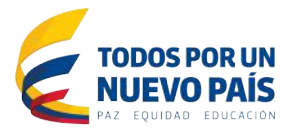

### **Driver Connector/J 5.1.21**

Este componente es necesario para establecer la conexión entre el sistema de repositorios de Alfresco y la base de datos MySQL, dado que por defecto Alfresco maneja bases de datos PostgreSql se da esta segunda alternativa para contar con un sistema de bases de datos algo más amigable y confiable.

Para esto vamos a utilizar el Connector/J 5.1.24 de java mysql-connector-java-5.1.24-bin.jar

Descárgalo de este repositorio

mysql -h localhost -u root -p

<http://190.25.248.37/repositorio/alfresco/mysql-connector-java-5.1.7-bin.jar>

#### **Instalar Alfresco en Ubuntu server en modo consola**

Primero creamos una nueva BD en MySQL, en la tarminal de Ubuntu:

 $= 1$   $\frac{1}{2}$ lal s ne pagometg@uba 15 49<br>Duntu0.12.04.1 (Ubuntu) 2000, 2014, Oracle and/or its affiliates.

Escribimos el password que se usó para configurar el servidor de base de datos

**Crear una nueva base de datos:** los datos que aquí se escriben pueden ser modificados como el nombre de la base de datos, el usuario y la contraseña.

CREATE DATABASE alfresco5 DEFAULT CHARACTER SET utf8 COLLATE utf8\_bin;

Por razones obvias de seguridad es conveniente crear un nuevo usuario:

CREATE USER 'alfrescouser'@'localhost' IDENTIFIED BY 'alfrescopass';

#### **Y atribuimos permisos:**

GRANT ALL ON alfresco42e.\* TO 'alfrescouser'@'localhost' IDENTIFIED BY 'alfrescopass' WITH GRANT OPTION;

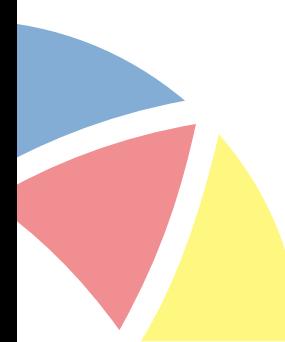

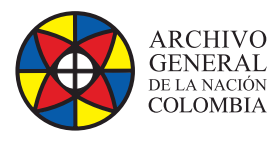

# **MINCULTURA**

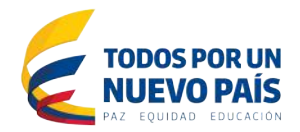

#### $\Box$  $\Box$ pagomezg@ubuntu12: ~ ysql> CREATE DATABASE alfresco42e DEFAULT CHARACTER SET utf8 COLLATE utf8 hin: uery OK, 1 row affected (0.03 sec) wegl> CREATE USER 'alfrescouser'@'localhost' IDENTIFIED BY 'alfrescopass'; uery OK, 0 rows affected (0.00 sec) wagl> GRANT ALL ON alfresco42e.\* TO 'alfrescouser'@'localhost' IDENTIFIED 'alfrescopass' WITH GRANT OPTION: uery OK. 0 rows affected (0.00 sec) dixe closu gomezg@ubuntu12:-\$

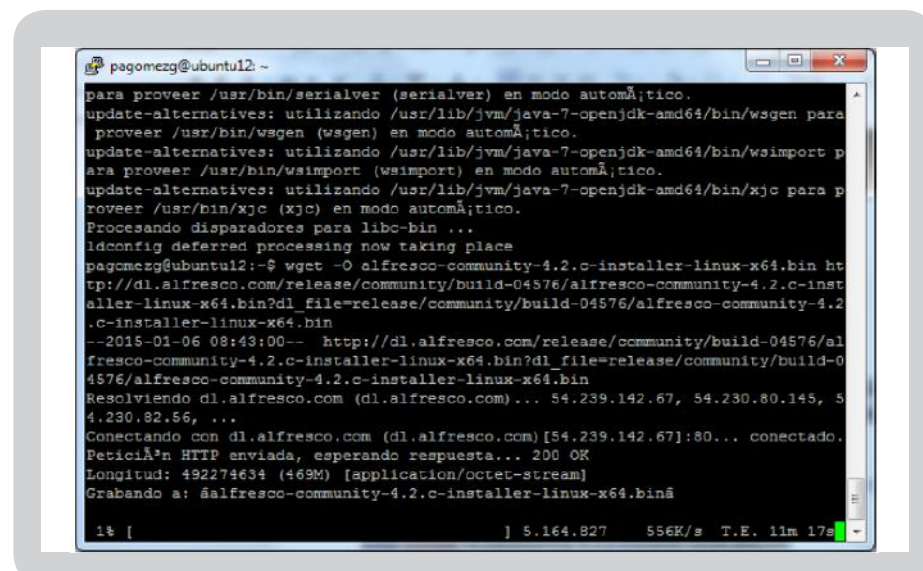

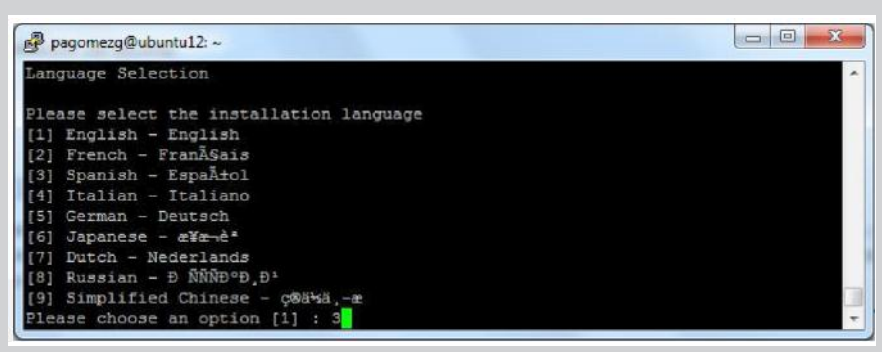

#### exit;

#### **Instalamos java:**

sudo apt-get install openjdk-7-jdk

sudo apt-get install libice6 libsm6 libxt6 libxrender1 *libfontconfig1 libcups2*

#### **Descargamos Alfresco:**

wget -O alfresco-community-4.2.c-installer-linux-x64.bin http://dl.alfresco.com/release/ community/build-04576/ alfresco-community-4.2.cinstaller-linux-x64.bin

#### **Una vez descargado el instalador:**

Convertimos él archivo .bin en ejecutable de ser necesario con el siguiente comando

> sudo chmod +x alfrescocommunity-4.2.f-installerlinux-x64.bin

Ejecutamos el archivo descargado y con esto comenzara el programa de instalación de alfrescocommunity-4.2.c

> sudo ./alfresco-community-4.2.f-installer-linux-x64.bin

**Selección del idioma:**  seleccionamos el idioma español que es la opción 3

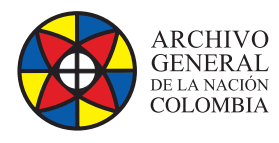

### **Tipo de instalación:**

seleccionamos la opción 2 (Avanzada) para poder instalar el sistema con bases de datos MySQL.

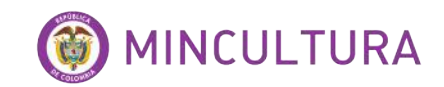

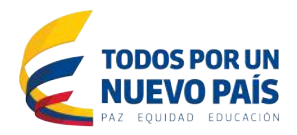

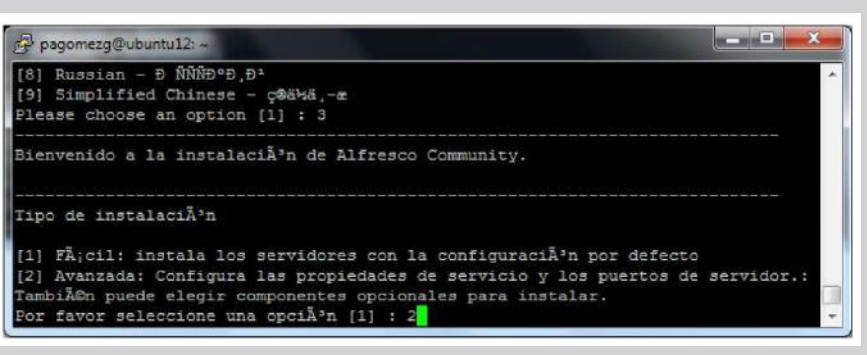

#### **Seleccione los**

**componentes:** Seleccionamos los componentes a instalar, en este caso instalamos todos los componentes menos PostgreSQL ya que usaremos MySQL.

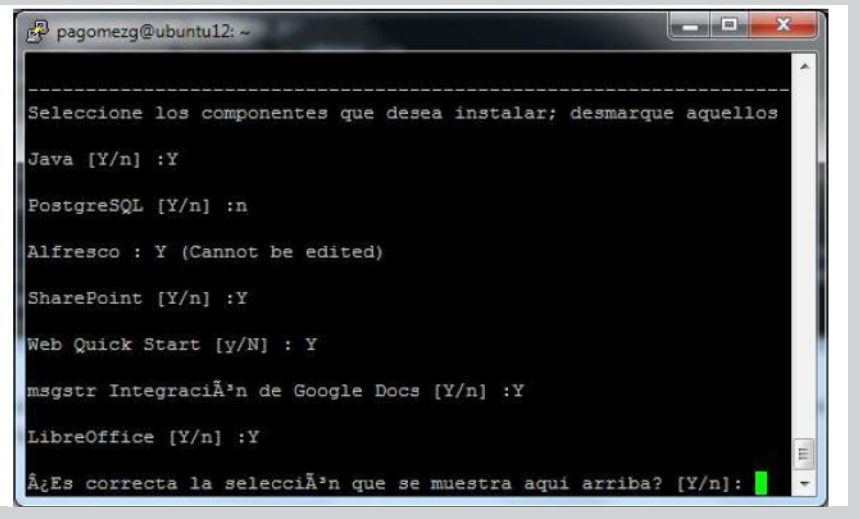

**Carpeta de instalación:** aquí se puede determinar la ubicación de la carpeta de instalación de la herramienta, por defecto esta / opt/Alfresco-4.2.c

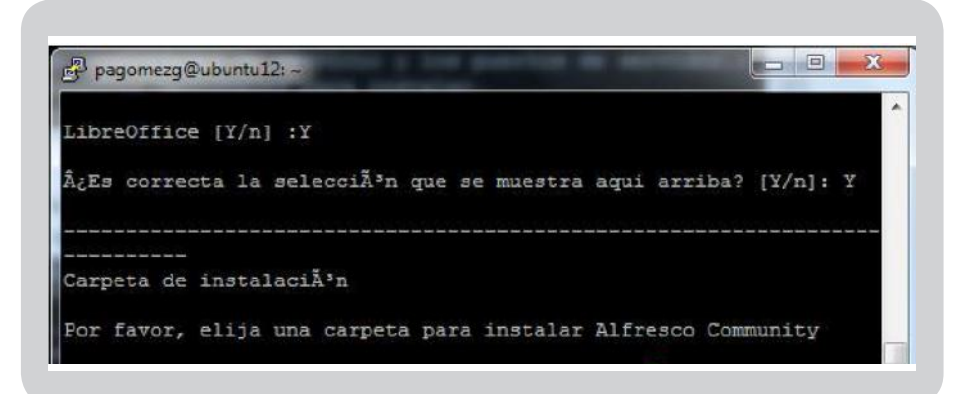

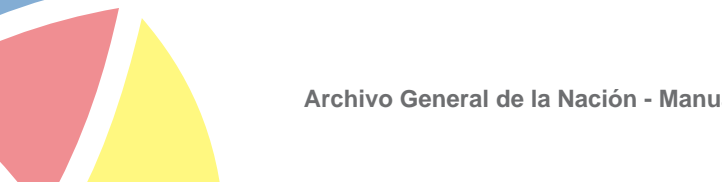

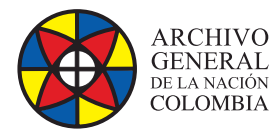

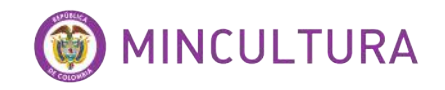

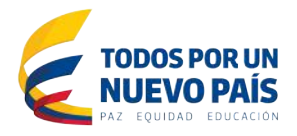

Configuración de la base de datos: esta es la parte más importante de la instalación ya que daremos la ruta de acceso a la base de datos MySQL

URL: jdbc:mysql://localhost/alfresco42e?useUnicode=yes&characterEncoding=UTF-8

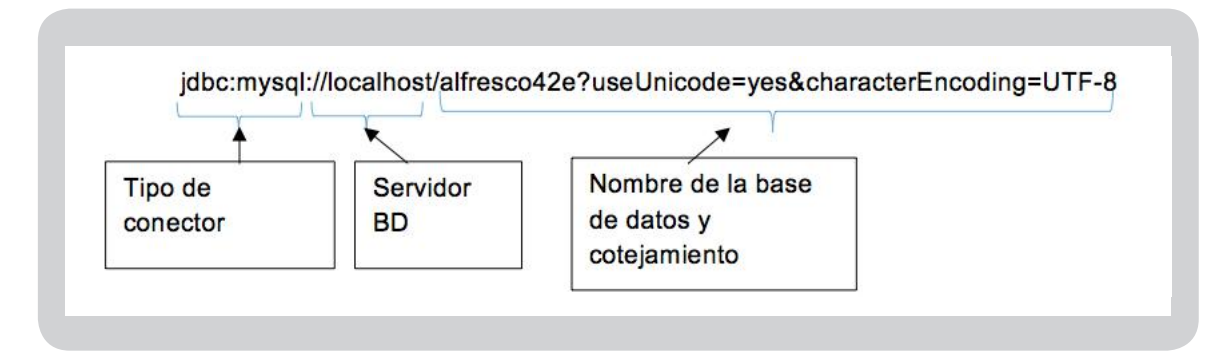

Otro componente es el Driver que hará posible la conexión en este caso usaremos

#### **Driver:**

org.gjt.mm.mysql.Driver

También el programa de instalación pedirá el nombre de la base de datos, el usuario y la contraseña que creamos:

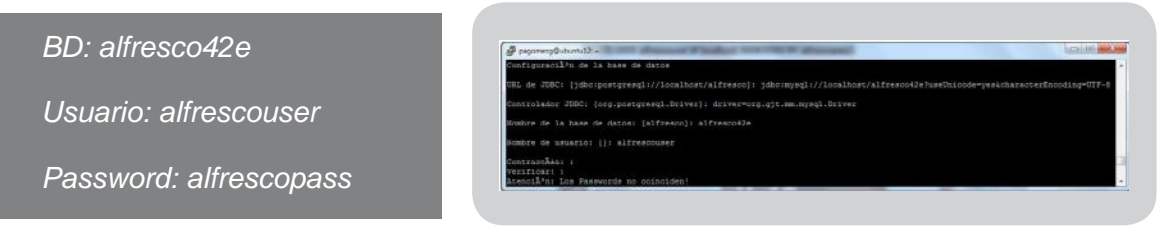

Configuración de puertos Tomcat: aquí se configuran los puertos necesarios para la comunicación del web server, estos puertos pueden ser cambiados en esta parte de la instalación por defecto aparecen los siguientes:

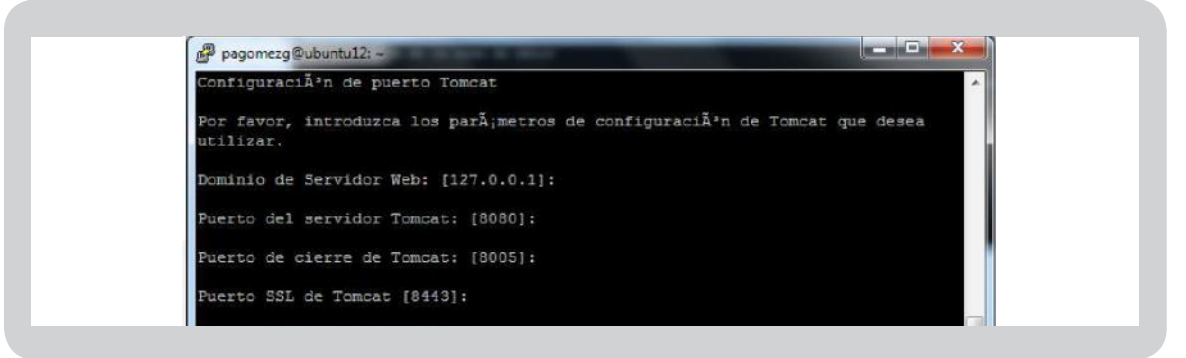

**http://observatoriotic.archivogeneral.gov.co Archivo General de la Nación - Manual de Instalación Software ALFRESCO COMMUNITY 4.2**

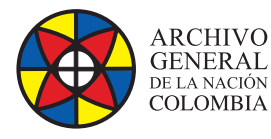

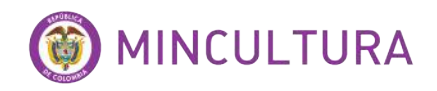

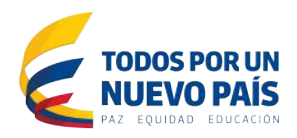

**Puerto FTP:** se utilizara el puerto 21 también puede ser modificado.

**Puerto RMI de Alfresco:** se utilizara el 50500 por defecto.

**Contraseña de administrador de Alfresco:** parte fundamental de la instalación, es aquí donde se define la contraseña para el usuario Admin de Alfresco.

**Puerto de SharePoint:** por defecto el puerto es el 7070 para integración con SharePoint de Microsoft office.

### **Instalar como Servicio Alfresco:**

al instalar como servicio se puede detener e iniciar el servicio de alfresco mas comodamente desde la consola de aplicación de la terminal del servidor.

**Puerto LibreOffice:** por defecto es el 8100.

# **Inicio de la instalación:** al

aceptar todas las configuraciones se dará inicio a la instalación.

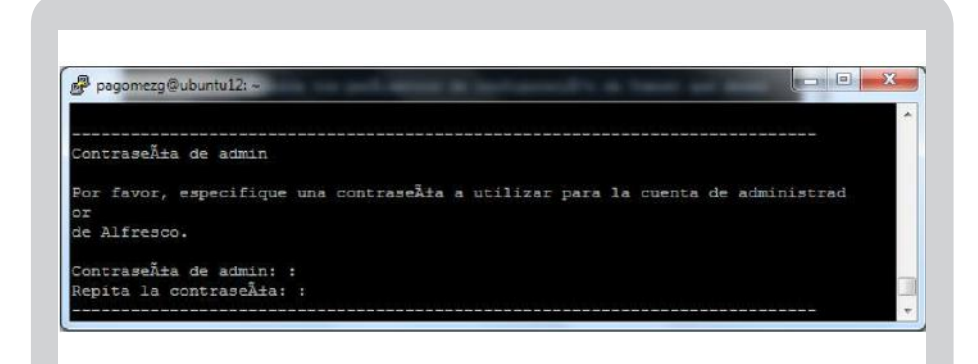

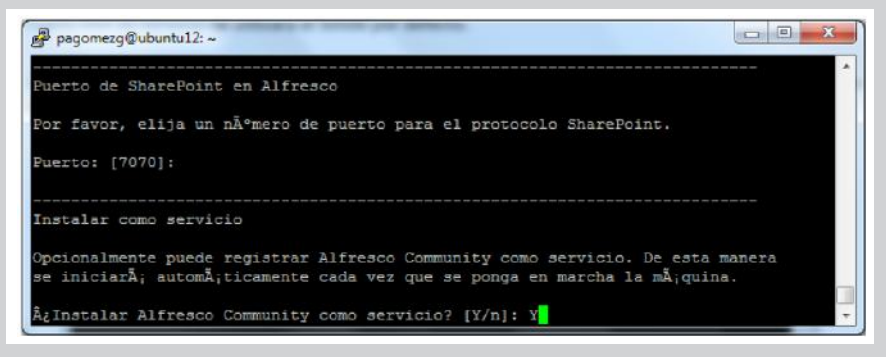

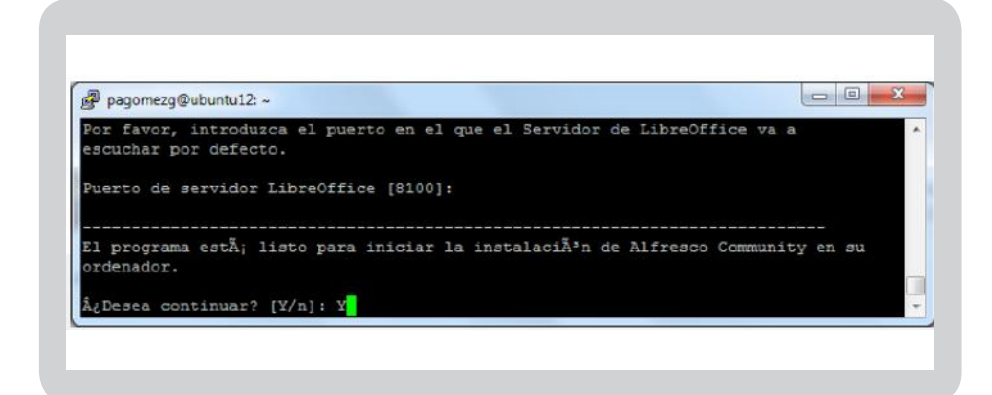

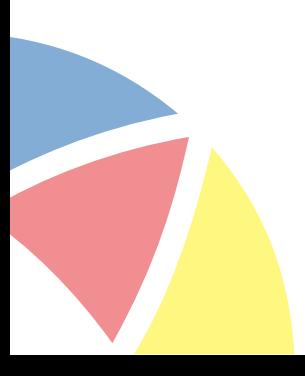

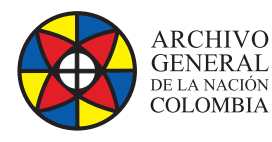

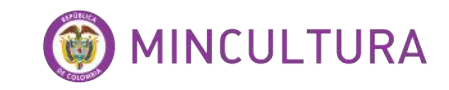

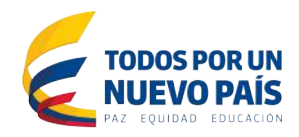

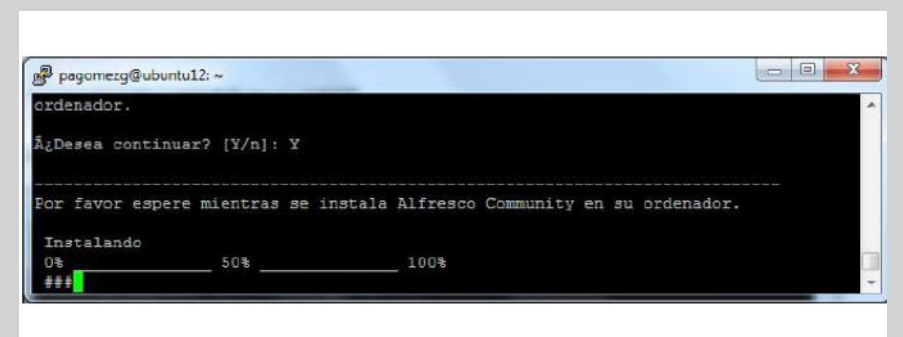

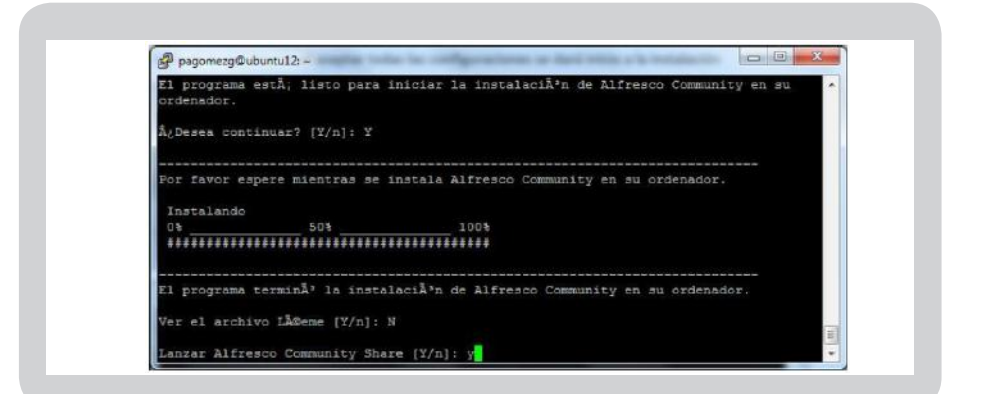

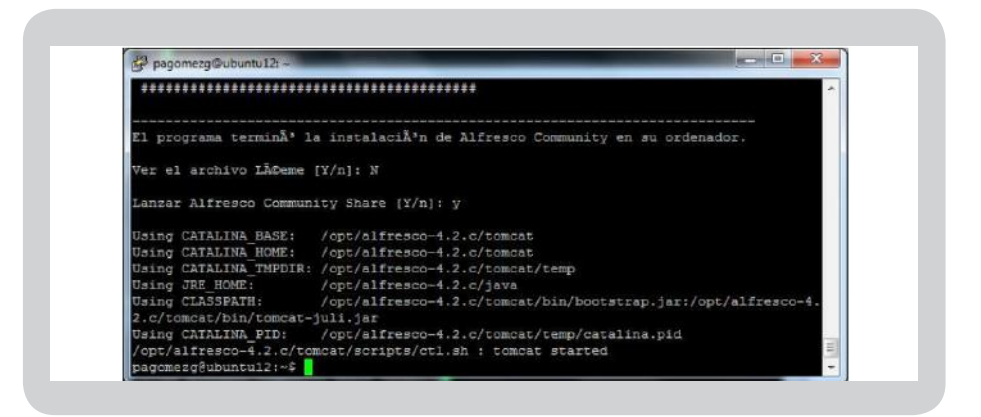

### **DRIVER DE MYSQL**

Ahora que Alfresco ha sido instalado solo falta descargar y ubicar el archivo mysql-connector-java en la carpeta /tomcat/lib/ para que el programa se pueda comunicar con la base de datos.

Descarga: sudo wget [http://www.java2s.com/Code/JarDownload/](http://www.java2s.com/Code/JarDownload/mysql/mysql-connector-java-5.1.24-bin.jar.zip) [mysql/mysql-connector-java-5.1.24-bin.jar.zip](http://www.java2s.com/Code/JarDownload/mysql/mysql-connector-java-5.1.24-bin.jar.zip)

**http://observatoriotic.archivogeneral.gov.co Archivo General de la Nación - Manual de Instalación Software ALFRESCO COMMUNITY 4.2**

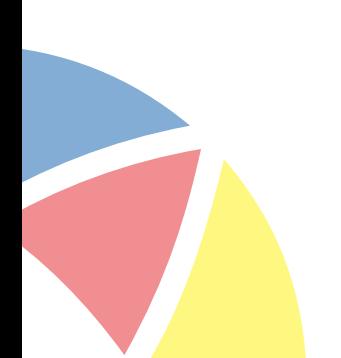

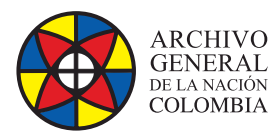

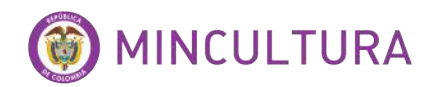

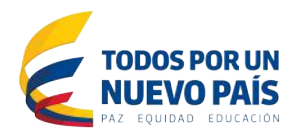

Descomprimir el archivo descargado:

sudo unzip mysql-connector-java-5.1.24-bin.jar.zip

Copia en la ruta /opt/alfresco42e/tomcat/lib/:

sudo cp mysql-connector-java-5.1.24-bin.jar /opt/alfresco42e/tomcat/lib/

Reiniciar el servicio de Alfresco

sudo /etc/init.d/Alfresco restart

Acceder a la dirección del Web Service de Alfresco

<http://localhost:8080/share>

O en el caso de tener un servidor virtualizado o servidor físico instalado se pondría en vez de localhost la dirección del servidor

<http://10.10.15.41:8080/share/page/>

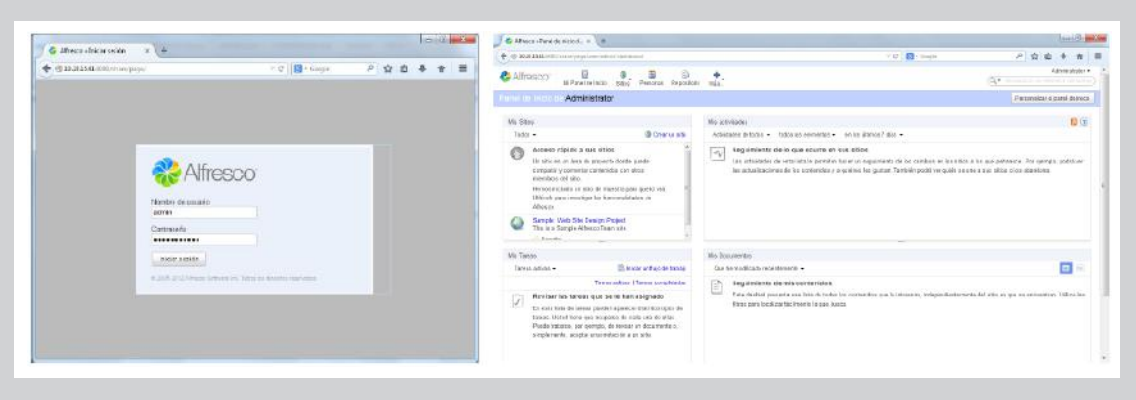

# **CONFIGURACIÓN**

Para la configuración de Alfresco se pueden agregar características de funcionamiento si así se desea, estas configuraciones no se realizan directamente en la plataforma sino modificando y agregando líneas de código en los diferentes archivos de configuración de la plataforma.

# **EL ARCHIVO alfresco-global.properties**

Uno de estos archivos es el alfresco-global.properties el cual se aloja en la ruta  $C$ : Alfresco\tomcat\shared\classes, y contiene las configuraciones necesarias para hacer de la plataforma un servicio web el cual es la esencia de su funcionamiento, en este archivo se pueden agregar líneas de código para activar características importantes al momento de administrar la plataforma, en este manual veremos dos que son muy útiles.

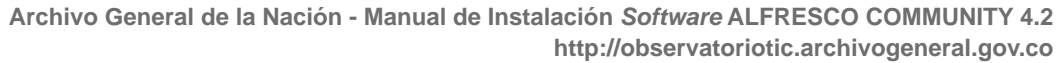

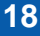

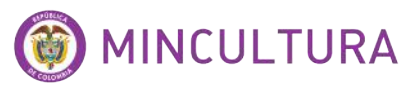

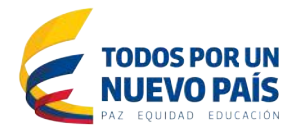

# **VALIDACIÓN DE USUARIOS DEL LDAP**

**ARCHIVO** 

**GENERAL** DE LA NACIÓN COLOMBIA

> Para poder ingresar a la plataforma de Alfresco existen dos tipos de usuarios, los nativos que son los que se crean directamente en la interfaz del usuario administrador y los que se importan directamente del servidor DNS mediante el protocolo LDAP, la cual es la mejor opción al momento de crear los usuarios de una empresa, ya que esta puede tener muchos empleados y si se cuenta con una lista de nombres en un dominio solo se necesitan algunos datos del servidor y del dominio local.

Para esta configuración debemos añadir al archivo alfresco-global.properties las siguientes líneas de código:

*### LDAP Configuration ###*

### Cadena de Autenticación que declara tres formas de validación ###

authentication.chain=alfrescoNtlm1:alfrescoNtlm,passthru1:passthru,ldap1:ldap-ad

### Autenticacion NTLM necesario para la validacion nativa de alfresco ###

ntlm.authentication.sso.enabled=false

alfresco.authentication.authenticateCIFS=false

### Autenticacion Passthru necesario para que los usuarios se validen atreves del servicio web de (ISA) server ###

passthru.authentication.sso.enabled=false

passthru.authentication.authenticateCIFS=true

passthru.authentication.useLocalServer=true

passthru.authentication.domain=DOMINIO.LOCAL

passthru.authentication.servers=DOMINIO.LOCAL\\192.168.0.1

### Autenticacion LDAP necesario para utilizar el protocol LDAP del dominio ##

ldap.authentication.active=true

ldap.authentication.userNameFormat=%s@DOMINIO.LOCAL

ldap.authentication.java.naming.provider.url=ldap://192.168.0.1:389

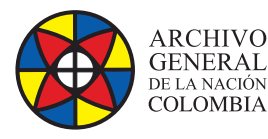

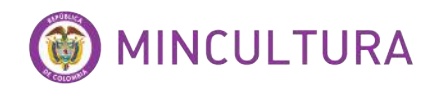

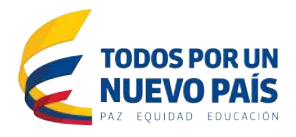

En la "authentication.chain" definimos los subsistemas para la autenticación que vamos a usar:

alfrescoNtlm1:alfrescoNtlm Para la autenticación nativa de Alfresco passthru1:passthru Para la autenticación passthru (Pass-Through) ldap1:ldap-ad Para la autenticación LDAP.

# **CONFIGURACIÓN REPOSITORIO FTP**

La configuración del repositorio FTP se hace necesaria al momento de cargar grandes cantidades de archivos en el sistema de almacenamiento de Alfresco.

Alfresco usa el file system para almacenar los ficheros físicos y la base de datos para todo lo demás (metadatos, permisos asignados, espacios, reglas, workflows, etc.). Teniendo en cuenta lo anterior, Alfresco ordena esa información internamente en Stores. Es una forma de agrupación lógica de los nodos que componen todo el sistema, cada uno contiene una raíz y una jerarquía de nodos, las cuales no se pueden abrir con un explorador pero si con un gestor de conexión FTP como Filezilla.

Para poder administrar el repositorio es necesario incluir una línea de código en el archivo de configuración:

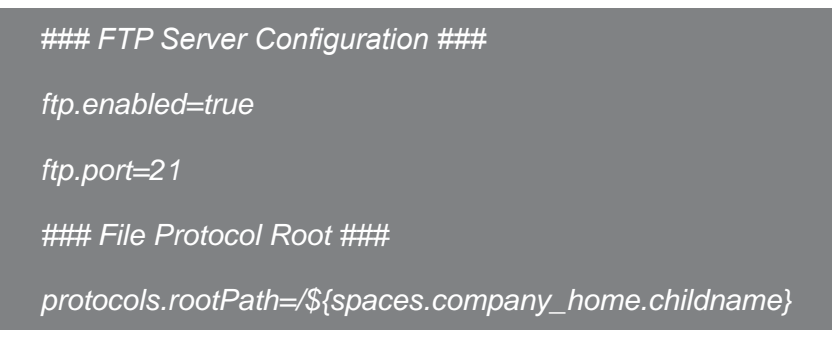

# **ALTERAR PERMISOS PARA LOS USUARIOS NO ADMINISTRADORES**

Una de las desventajas de Alfresco es que al ser un software colaborativo de gestión de documentos no posee un módulo de permisos de usuarios administrable desde la plataforma grafica tanto en el share como en el web Administrator, para esto se debe modificar ciertos archivos XML para lograr restringir funcionalidades que el administrador del sistema y a las normas institucionales.

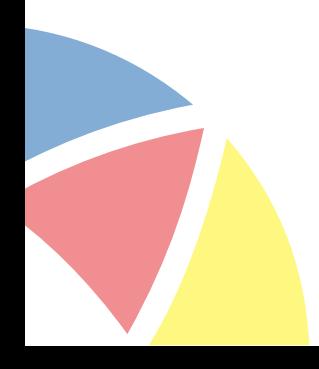

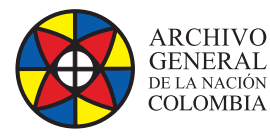

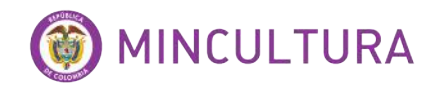

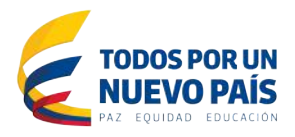

Una de las funciones que puede ser restringida es la creación de sitios por los usuarios no administradores que en ciertas ocasiones puede llegar a convertirse en un inconveniente administrativo del sistema ya que no se tendría el control de los sitios que los usuarios crean.

### **Para esto se debe hacer lo siguiente:**

Se localiza el archivo tomcat\webapps\alfresco\WEB-INF\classes\alfresco\publicservices-security-context.xml

Se busca la siguiente línea de código

org.alfresco.service.cmr.site.SiteService.createSite=ACL\_ALLOW

Y se cambia por

org.alfresco.service.cmr.site.SiteService.createSite=ACL\_METHOD.ROLE\_ ADMINISTRATOR

De esta manera el usuario al tratar de crear un sitio le aparecerá un mensaje que no puede realizar la acción.

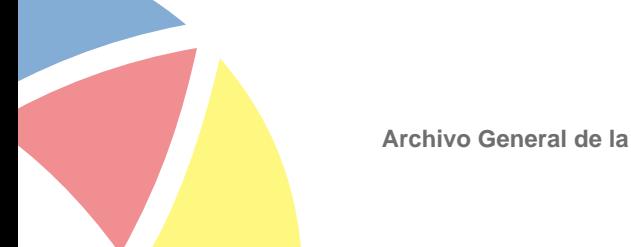